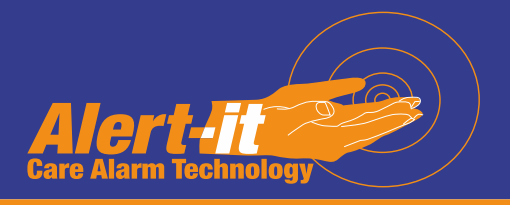

## **P137 & P138 Plesiocare Pager system configuration**

Configuration Handbook

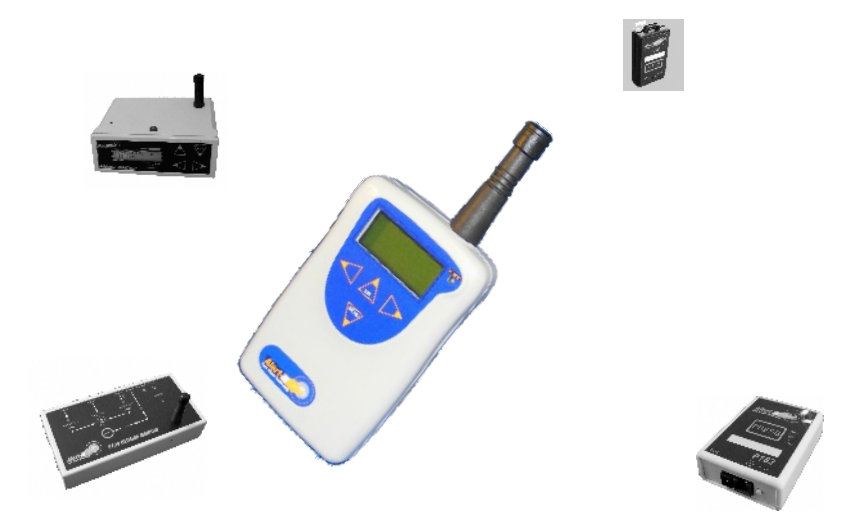

One of a range of Alert-it Care Alarms available from:

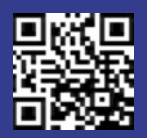

UH1068C

Alert-it Care Alarms, Atherstone House, Merry Lees Industrial Estate, LE9 9FE 0845 2179951, www.alert-it.co.uk, sales@alert-it.co.uk

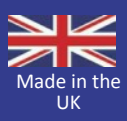

This handbook is for the use of a manager who is responsible for care alarm system as a whole, rather than setting individual monitors. It explains how to pair monitors to the pager. Please refer to the main pager handbook (UH1068A)for details on how to use the menu system

## **Overview**

A P137 Based Monitoring system consists of one or more P137 Pagers and up to 64 Monitors per pager (depending on model), also referred to as "nodes" . The monitors can be registered with one or more pagers in the system.

System Configuration is all about how to lock nodes to pagers in a process called Registration. This is similar to the process of joining Bluetooth devices together.

There are three methods AUTO (recommended), Manual or Reconfiguration

## **How to Auto-register a complete system**

- 1 All nodes must be pre-programmed with a unique address and type numbers. As supplied by Alert-iT all products have a specific type number but the address will be random between  $1 \& 127$ . Unless you are unlucky all new products should be a different address to any existing monitors ij your system.
- 2 All the new monitors should be in a power off or standby state to start .
- 3 The Pager MENU/AutoAdd function should be enabled (press **Select** then press **ON**, then press **Select**). The display will change to End-Add? To allow you to terminate the process.
- 4 Turn on or stimulate a transmission (eg by a short press of the reset button) from one monitor.
- 5 The pager will beep and show **Saving** followed by the default name given to the node. This can now be changed using the Up/Down keys to scroll through letters & numbers, Right key to select the next letter and Left key to save/exit. If no key is pressed the process will stop, but the node will remain registered with the default name (which can then be edited later)
- 6 If you have a monitor with Safelink and it is on, then the step 4 may occur without your intervention
- 7 You will now have the option to repeat the process for another node
- 8 If a node fails to register, then using the LIST function check if it is already registered or has a duplicate. In the latter case the "Reconfiguration option" can be used or the manufacture can offer assistance.

# **Comparison with Tunstall CareAssist**

Enabling the pairing mode for the Alert-it Pager is protected by a password so that it cannot be activated accidentally. This is important as unlike Tunstall the radio system has a failsafe security which means there can be constant transmissions that the pager could automatically register if the pairing mode was inadvertantley enabled.

Once the PASSWORD has been entered the Auto-Add function is enabled for each registration

After this the registration is similar to Tunstall in that a monitor is added as soon as it transmits a signal. For most monitors this transmission will occur as soon as they are switched on. Others can be prompted by pressing the RESET button, just like Tunstall.

Like the CareAssist, the Alert-iT system allows all the monitors to be registered at the same time, prompting for the monitor name each time a node is added.

# **Manual Registration Process**

The process has three basic steps:

9 Note the unique address for each type of node in the system.

10 Register the nodes with each pager, using type & address

# *Step1: Define the Address of each node*

All the nodes of one type MUST have different address values (in the range 1-127). This will appear on the rear serial number label in the form  $A=xx$ . If they are NOT unique then please contact the manufacturer or use the "Re-configuration process that follows.

## *Step2: Program Monitor into Pager (Manual)*

Select MENU then scroll right to AddNode ( putting in Password as required) You will then be prompted to input 4 pieces of information:

- 1. Address: This will be given on the rear label of the monitor and shown as A=xx. Use the keys to enter the number precisely.
- 2. Type: This is fixed for each type of monitor and will either be in the handbook or you should contact iTs Designs for information
- 3. Failsafe: For health critical applications enter YES. It is essential that the monitor is enabled in the mode as well (see the individual monitor handbook). Be aware that for battery operated units this will shorten the battery life.

If entered correctly then SAVING will be shown confirming the device has been registered.

Name: You now have the option to change the name shown when an alarm is triggered (default will be NODExx). This can be changed later if needed.

# **Reconfiguration of Address/Type using the pager**

Using a special connecting cable (P173C) it is possible to program a monitor to adopt the type & address that has been programmed in manually. Having connected the cable (see P173C handbook) scroll to the Menu/List. Select the monitor in

question. Scroll to ProgNode and select. The message SAVING should come back if successful. See P173 Handbook for more details.

## *Using the P152 USB Programming Tool*

Monitors can also be programmed via a computer, for which a special USB interface (P152B) and editing program (P172C) is needed. Ask the manufacturer for information.

# **Additional Programming Capability** *Failsafe Heartbeat*

It is a unique facility within an Alert-it System to define some (or all) the nodes as Fail-Safe. In this case the node transmits a status message at regular intervals (between 8-12 seconds). The Pager can be programmed to alert the user to a "RF Fail" situation if no such status message is received for 2 minutes. During Auto-registration nodes preset for this mode will automatically register as Fail-Safe. However this can always be changes later using the Pager editing features

# *Wander Mode*

Setting a node to detect wandering requires a number of simple steps.

1/ The node should be set to use Safeling secure mode so it makes a regular transmission heartbeat. It is not a pre-requisite that this failsafe feature is enabled at the pager, but this would be usual in case the user wander completely out of range.

2/ Register the node as above

3/ Go to MENU/LIST and select the node to be enabled for wander detection

4/ Scroll to menu item WANDER and select SetLimit, the message RF Detect will show. Return to Standby

5/ Now wander round the permitted area with the node, stimulation a transmission at the extremities (eg by a short press of the RESET button). The pager will constantly record the signal strength received, and log (with a beep) the minimum.

6/ Return to MENU/LIST/WANDER/SetLimit. This time you will be given the option to save the minimum recorded, which will enable the Wander mode for the node.

7/ Within the WANDER menu you have the added ability to RESET (disable) the mode or manually adjust the level, eg lowering the number will reduce false alarms by requiring the user to be further away to trigger the alarm.

#### *A short technical note on the process is available from the manufacturer*

## **What does NEW! mean**

If the pager receives a transmission from an unregistered node, then provided the "ViewAll" function is enabled, it will display New! Followed by 2 numbers which are the address  $\&$ type numbers in a computer format and the manufacturer can help decipher these. It can be a method used to find the address & type if unknown.

## *Support*

For technical support please fax or EMail: HELP: 0845 2179951 FAX : 0845 2179953 Support@itsdesigns.co.uk

Designed by: ITs Designs Ltd Leicester LE9 9FE UK

...using technology to care for carers